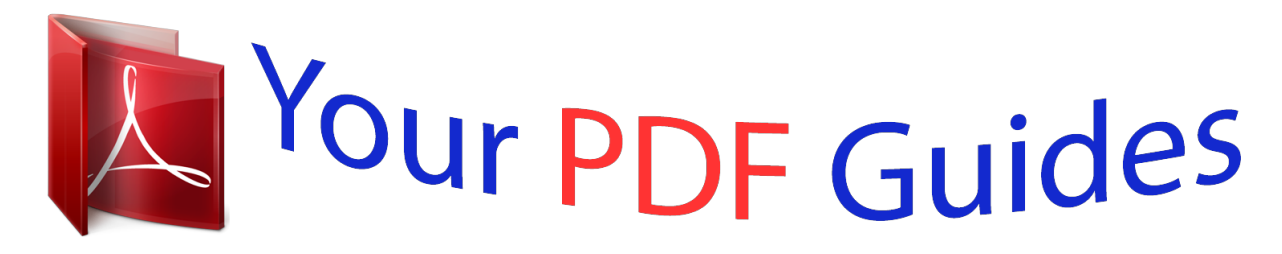

You can read the recommendations in the user guide, the technical guide or the installation guide for KODAK ESP 7 ALL-IN-ONE PRINTER. You'll find the answers to all your questions on the KODAK ESP 7 ALL-IN-ONE PRINTER in the user manual (information, specifications, safety advice, size, accessories, etc.). Detailed instructions for use are in the User's Guide.

> **User manual KODAK ESP 7 ALL-IN-ONE PRINTER User guide KODAK ESP 7 ALL-IN-ONE PRINTER Operating instructions KODAK ESP 7 ALL-IN-ONE PRINTER Instructions for use KODAK ESP 7 ALL-IN-ONE PRINTER Instruction manual KODAK ESP 7 ALL-IN-ONE PRINTER**

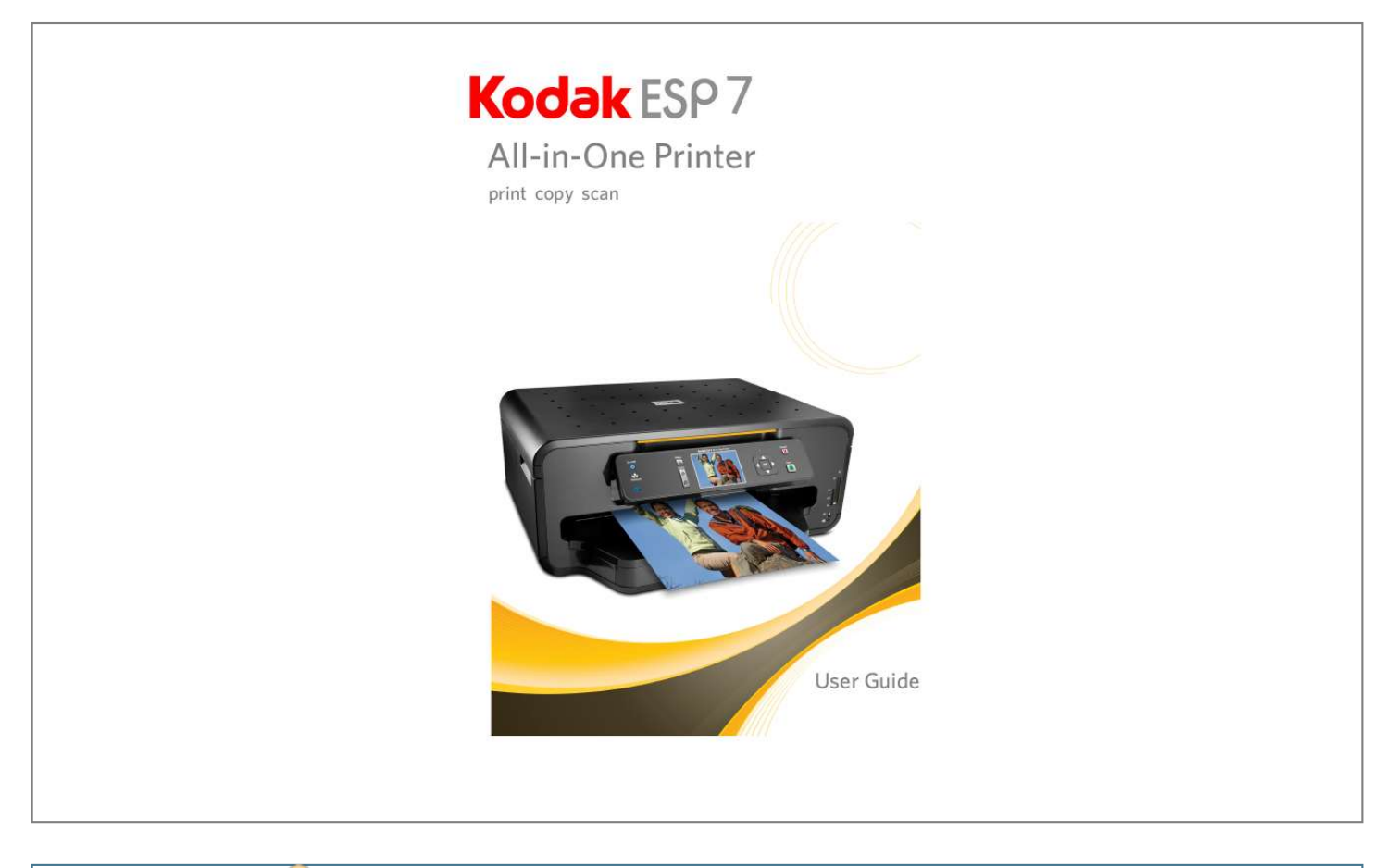

*Manual abstract: R.I.S. @@Getting Help 1 Help menu. . . . . . . . . . . . . . . . . . . . . . . . . . . . . . . . . . . . . . . . . . . . . . . . . . . . . . . . . . . . . . . . . . . .1 Getting answers to frequently-asked questions . . . . . . . . . . . . . . . . . . . . . . . . . . . . 2 Contacting Kodak Customer Service & Support . . . . . . . . . . . . . . . . . . . . . . . . . . . . 2 Support at Kodak.com . . . . . . . . . . . . . . . . . . . . . . . . . . . . . . . . . . . . . . . . . . . . . . . . . . 2 2. Printer Overview 3 All-in-One printer features . . . . . . . . . . . . . . . . . . . . . . . . . . . . . . . . . . . . . . . . . . . . . . . . . . 3 Major components of the ESP 7 All-in-One printer . . . . . . . . . . . . . . . . . . . . . . . . . 4 Support for connecting digital memory devices to the printer . . . . . . . . . . 5 Memory card slots . . . . . . . . . . . . . . . . . . . . . . . . . . . . . . . . . . . . . . . . . . . . . . . . . . . 5 Memory cards supported . . . . . . . . . . . . . . . . . . . . . . . . . . . . . . . . . . . . . . . . . . . . 5 USB host port . . . . . . . . . . . . . . . . . . . . . . . . . . . . . . .*

 $\begin{array}{cccccccccccccc} \multicolumn{2}{c}{} & \multicolumn{2}{c}{} & \$ **Sand** لأعادت  $\ldots$  6 Control panel layout  $\ldots$ .  $\sim$  . The second second  $\sim$  , , , , ,  $\sim$  10  $\sim$  10  $\sim$  $\ldots$  . . . . . . . .  $\sim$  . . . . . . . . . . . . . .  $.7$  LCD screen...  $\mathcal{L}$  ,  $\mathcal{L}$  ,  $\mathcal{L}$  ,  $\mathcal{L}$  ,  $\mathcal{L}$  ,  $\mathcal{L}$  $\sim$  100 km and 100 km and 100 km and 100 km and 100 km and 100 km and 100 km and 100 km and 100 km and 100 km and 100 km and 100 km and 100 km and 100 km and 100 km and 100 km and 100 km and 100 km and 100 km and 100 km  $\sim$  10 km s  $^2$  $\sim$  10  $\sim$  10  $\sim$  $\mathcal{A}$  is a second second  $\mathcal{A}$  $\mathcal{L}$  . The set of the set of  $\mathcal{L}$  $\sim$  , , , , .... 8 Using the control panel.  $\sim$  . The second second  $\sim$  $\sim$  100 km s  $\sim$  100 km s  $^{-1}$  $\sim$  and  $\sim$  $\sim 1.1\, \rm{km}$  $\begin{smallmatrix}&&1\\1&2&2&2&2&2&2&2&2&2\end{smallmatrix}$  $\mathbb{Z}$  is a second set of  $\mathbb{Z}$ ... 9 Adjusting the control panel position...  $\sim 1.1$  ,  $\sim$  $\sim$  100 km and 100 km and 100 km and 100 km and 100 km and 100 km and 100 km and 100 km and 100 km and 100 km and 100 km and 100 km and 100 km and 100 km and 100 km and 100 km and 100 km and 100 km and 100 km and 100 km  $\sim$  100 km s  $\sim$  100 km s  $^{-1}$ **Service**  $\ldots$  9 Using the 4-way navigation buttons.  $\sim$  . . . . . . . . .  $\sim$  . The second second  $\sim$  100  $\sim$ ولألابت  $\ldots$  9 Using the OK button  $\ldots$ .  $\sim$  100 km s  $\sim$  100 km s  $^{-1}$  $\sim 1.1\, \rm{km}$  $\sim$   $\sim$   $\sim$   $\sim$  $\alpha$  ,  $\alpha$  ,  $\alpha$  ,  $\alpha$  ,  $\alpha$  $\sim$  10  $\sim$  10  $\sim$  10  $\sim$  10  $\sim$  $\sim 1.1$  ,  $\sim$ . 10 Using the Menu button . . . .  $\sim$  . . . . . . . . . .  $\alpha$  ,  $\alpha$  ,  $\alpha$  ,  $\alpha$  ,  $\alpha$  $\sim$  ,  $\sim$  ,  $\sim$  $\sim$  , , , ,  $\sim$  . The second second .....*11* Using the Zoom buttons ..... **Service Service**  $\mathcal{L}$  . The second second  $\mathcal{L}$  . The set of the set of  $\mathcal{L}$  $\sim 1.1\, \rm{km}$ 

*. . . . . . . . 11 Using the Start button . . . . . . . . . . . . . . . . . . . . . . . . . . . . . . . . . . . . . . . . . . . . . . . . . . 12 Using the Cancel button . . . . . . . . . . . . . . . . . . . . . . . . . . . . . . . . . . . . . . . . . . . . . . . 12 Using the on-screen keyboard . . . . . . . . . . . . . . . . . . . . . . . . . . . . . . . . . . . . . . . . . 12 Using the All-in-One printer menus . . . . . . . . . . . . . . . . . . . . . . . . . . . . . . . . . . . . . . . . 13 Menu layout . . . . . . . . . . . . . . . . . . . . . . . . . . . . . . . . . . . . . . . . . . . . . . . . . . . . . . . . . . . 13 Menu structure . . . . . . . . . . . . . . . . . . . . . . . . . . . . . . . . . . . . . . . . . . . . . . . . . . . . . . . . 14 Status lights . . . . . . . . . . . . . . . . . . . . . . . . . . . . . . . . . . . . . . . . . . . . . . . . . . . . . . . . . . . . 15 All-in-One printer Home Center software . . . . . . . . . . . . . . . . . . . . . . . . . . . . . . . . . 17 Home Center for Windows . . . . . . . . . . .*

*. . . . . . . . . . . . . . . . . . . . . . . . . . . . . . . . . 17 Home Center for Macintosh . . . . . . . . . . . . . . . . . . . . . . . . . . . . . . . . . . . . . . . . . . . 18 Kodak ESP 7 Printer User Guide i Table of Contents 3. Setting Up Your Printer 21 Selecting a printer location. . . . . . . . . . . . . . . . . . . . . . . . . . . . . . . . . . . . . . . . . . . . . . . . . 21 Configuring printer settings . . . . . . . . . . . . . . . . . . . . . . . . . . . . . . . . . . . . . . . . . . . . . . . . 21 Configuring basic settings . . . . . . . . . . . . . . . . . . . . . . . . . . . . . . . . . . . . . . . . . . . . . . 21 Printer settings options . . . . . . . . . . . . . . . . . . . . . . . . . . . . . . . . . . . . . . . . . . . . . . . . 22 Setting your Kodak printer as the default . . . . . . . . . . . . . . . . . . . . . . . . . . . . . . 23 For Windows XP . . . . . . . . . . . . . . . . . . . . . . . . . . . . . . . . . . . . . . . . . . . . . . . . . . . . 23 For Windows Vista . . . . . . . . . . . . . . . . . . . . . . . . . . . . . . . . . . . . . . . . . . . . . . . . . 23 For Macintosh .*

*. . . . . . . . . . . . . . . . . . . . . . . . . . . . . . . . . . . . . . . . . . . . . . . . . . . . . 23 Configuring network settings . . . . . . . . . . . . . . . . . . . . . . . . . . . . . . . . . . . . . . . . . . . . . . 23 Networking resources . . . . . . . . . . . . . . . . . . . . . . . . . . . . . . . . . . . . . . . . . . . . . . . . . . 23 Configuring an Ethernet network connection . . . . . . . . . . . . . . . . . . . . . . . . . . 23 Ethernet setup . . . . . . . . . . . . . . . . . . . . . . . . . . . . . . . . . . . . . . . . . . . . . . . . . . . . . . 24 Configuring a wireless network connection . . . . . . . . . . . . . . . . . . . . . . . . . . . . 24 What you need to know before you connect. . . . . . . . . . . . . . . . . . . . . . . . 25 Configuring basic wireless (Wi-Fi) settings . . . . . . . . . . . . . . . . . . . . . . . . 26 Network Settings options . . . . . . . . . . . . . . . . . . . . . . . . . . . . . . . . . . . . . . . . . . . 26 Wi-Fi setup wizard. . . . . . . . . . . . . . . . . . . . . . . . . . . . . . . . . . . . . . . . . . . . . . . . . . 26 Connecting to a listed network. .*

*. . . . . . . . . . . . . . . . . . . . . . . . . . . . . . . 26 Connecting to an unlisted network. . . . . . . . . . . . . . . . . . . . . . . . . . . . . 28 Scanning for Wireless Networks . . . . . . . . . . . . . . . . . . . . . . . . . . . . . . . 29 Setting up an IP address . . . . . . . . . . . . . . . . . . . . . . . . . . . . . . . . . . . . . . . . . . . . . . . . 29 To obtain the IP Address on a Windows operating system:. . . . 29 To obtain IP Address on a Macintosh operating system: . . . . . . 29 Verifying network configuration . . . . . . . . . . . . . . . . . . . . . . . . . . . . . . . . . . . . . . . 30 Printing network configuration . . . . . . . . . . . . . . . . . . . . . . . . . . . . . . . . . . . . . . . . . @@30 For Windows . . . . . . . . . . . . . . . . . . . . . . . . . . . . . . . . . . . . . . . . . . . . . . . . . . . . . . . 30 For Macintosh . . . . . . . . . . . . . . . . . . . . . . . . . . . . . . . . . . . . . . . . . . . . . . . . . . . . . . 31 Switching the printer connection type . . . . . . . . . . . . . . . . . . . . . . . . . . . . . . . . . 31 For Windows . . . . . . . . . . . . . . . . . . . . . . . . . . . . .*

 $\begin{array}{cccccccccccccc} \multicolumn{2}{c}{} & \multicolumn{2}{c}{} & \$  $\langle \ldots \rangle$  $\sim 1.1$  .  $\sim$  . . . . . . . . . 31 USB to  $Wi-Fi$ .........  $\sim 1.1\, \rm{km}$  $\sim$  , , , ,  $\mathcal{L}$  . The set of  $\mathcal{L}$  is a set of  $\sim$  . . . . . . . . .  $\langle\ldots\rangle$  .  $\sqrt{1+\sqrt{1+\epsilon}}$  $\ldots$  31 USB to Ethernet setup  $\ldots$  $\sim$  100 km s  $\sim$  100 km s  $^{-1}$  $\sim$  10 km s  $^2$  $\sim$  10  $\sim$  10  $\sim$  $\sim$  . The second second  $\sim$  . The second second  $\sim$  $\ldots$  32 Wi-Fi to Ethernet  $\ldots$  $\sim$  1000  $\sim$  $\sim$  . The second second  $\sim$  $\sim$  100 km and 100 km at  $\sim$  $\sim$  100  $\sim$  $\sim$  . . . .  $\sim$  . . . . . . . . .  $\ldots$  32 Ethernet to Wi-Fi ......  $\sim 1000$  km  $^{-1}$  $\sim 1.1\, \rm{km}$  $\sim$  100 km and 100 km at  $\sim$  $\sim$  100 km s  $\sim$  100 km s  $^{-1}$  $\sim$  1444.  $\langle\ldots\rangle$  .  $\ldots$  32 For Macintosh  $\ldots$ .  $\sim$  . . . . . . . . . .  $\sim 1.1$  ,  $\sim$  $\sim$  10  $\sim$  10  $\sim$  $\langle\ldots\rangle$  .  $\ldots$  ,  $\ldots$  ,  $\sim$  100 km and 100 km and 100 km and 100 km and 100 km and 100 km and 100 km and 100 km and 100 km and 100 km and 100 km and 100 km and 100 km and 100 km and 100 km and 100 km and 100 km and 100 km and 100 km and 100 km  $\sim 1.1\, \rm{km}$  $\sim 1.1$  .  $\ldots$  32 USB to Wi-Fi  $\ldots$  $\sim$  . The second second  $\sim$  10  $\sim$  10  $\sim$  $\sim$  10  $\sim$  10  $\sim$  $\sim$  100 km and 100 km and 100 km and 100 km and 100 km and 100 km and 100 km and 100 km and 100 km and 100 km and 100 km and 100 km and 100 km and 100 km and 100 km and 100 km and 100 km and 100 km and 100 km and 100 km  $\sim$  . . . . . . . . .  $\sim 1.1\, \rm{km}$ ... 32 USB to Ethernet Setup...  $\sim$  . . . . . . . . . .  $\sim$  100  $\sim$  100  $\sim$  100  $\sim$  $\sim$  10  $\sim$  10  $\sim$ **Service**  $\mathcal{L}$  . The second second  $\ldots$  33 Wi-Fi to Ethernet  $\ldots$ .  $\sim 1.1\, \rm{km}$ 

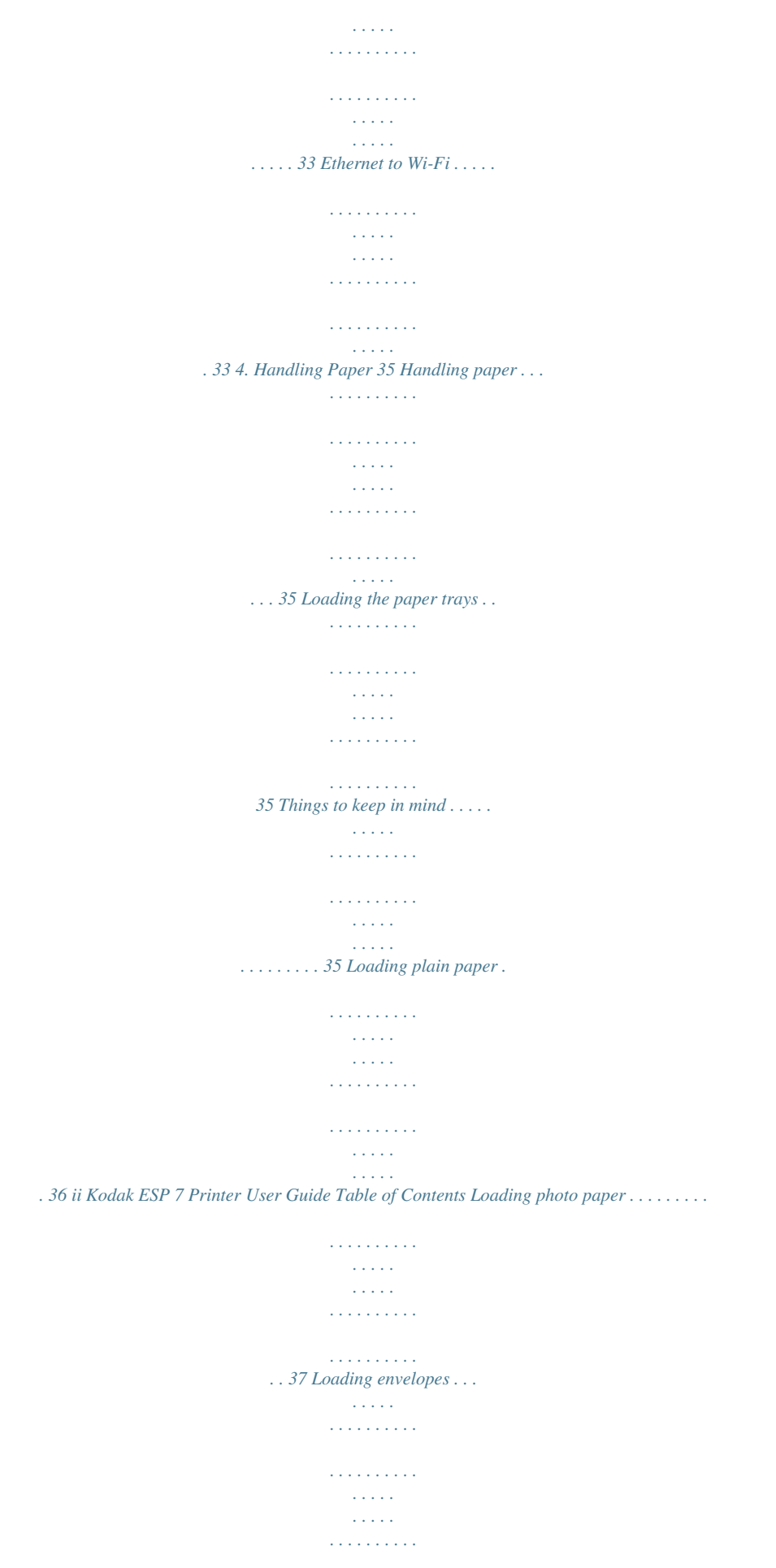

*. . . . . 38 Loading legal size paper . . . . . . . . . . . . . . . . . . . . . . . . . . . . . . . . . . . . . . . . . . . . . . . . 38 Loading originals . . . . . . . . . . . . . . . . . . . . . . . . . . . . . . . . . . . . . . . . . . . . . . . . . . . . . . . . . . . 39 Loading an original for copying or scanning . . . . . . . . . . . . . . . . . . . . . . . . . . . . 39 5. Viewing and Printing Photos 41 Viewing photos. . . . . . . . . . . . . . . . . . . . . . . . . . . . . . . . . . . . . . . . . . . . . . . . . . . . . . . . . . . . . 42 Configuring photo print settings . . . . . . . . . . . . . . . . . . . . . . . . . . . . . . . . . . . . . . . . . . . 42 Print Photos Options . . . . . . . . . . . . . . . . . . . . . . . . . . . . . . . . . . . . . . . . . . . . . . . . . . . 43 Printing photos . . . . . . . . . . . . . . . . . . . . . . . . . . . . . . . . . . . . . . . . . . . . . . . . . . . . . . . . . . . . .44 Printing photos from a PictBridge camera . . . . . . . . . . . . . . . . . . . . . . . . . . . . .44 Printing photos from nonPictBridge digital cameras, memory cards, and USB flash drives . . . .*

*. . . . . . . . . .*

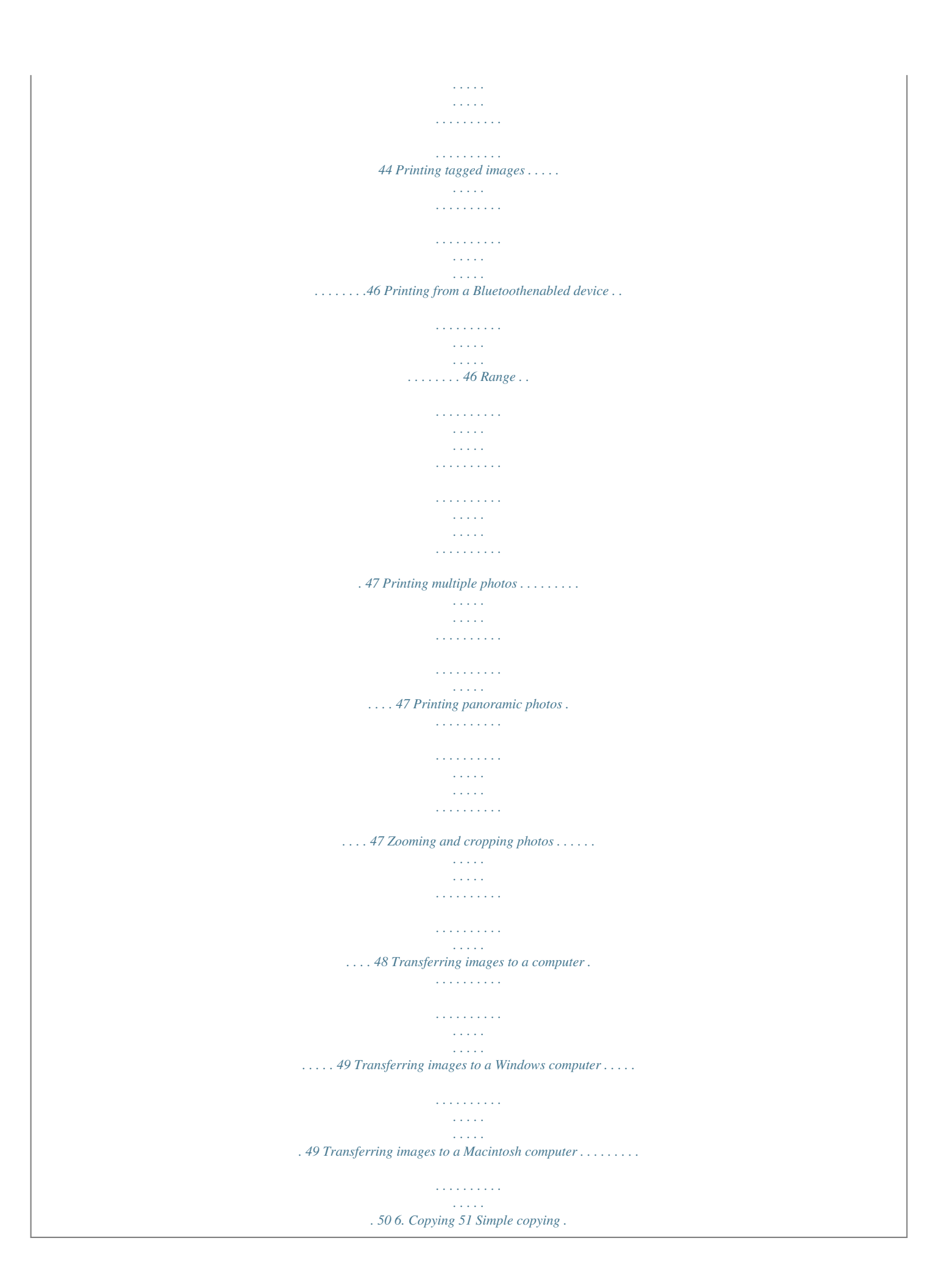

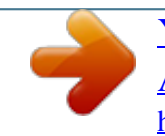

 $\sim$  .  $\alpha$  ,  $\alpha$  ,  $\alpha$  ,  $\alpha$  ,  $\alpha$  $\mathcal{L}$  . The second second  $\sim$  ,  $\sim$  ,  $\sim$  $\sim$  , , , ,  $\mathcal{L}$  . The set of  $\mathcal{L}$  is a set of  $\ldots$  . . . . . . . .  $\sim 1.1\, \rm{km}$ ... 51 Adjusting copy settings..  $\mathcal{L}$  . The second second  $\alpha$  ,  $\alpha$  ,  $\alpha$  ,  $\alpha$  ,  $\alpha$  $\sim$  and  $\sim$  $\sim$  10 km s  $^{-1}$  $\mathcal{L}$  ,  $\mathcal{L}$  ,  $\mathcal{L}$  ,  $\mathcal{L}$  ,  $\mathcal{L}$  $\mathcal{A}$  is a distribution of  $\mathcal{A}$ 51 Copy Document Options .....  $\sim$  100 km s  $^{-1}$  $\alpha$  ,  $\alpha$  ,  $\alpha$  ,  $\alpha$  ,  $\alpha$  $\mathcal{L}$  . The second second  $\sim$  10  $\sim$  10  $\sim$  $\sim 1.1$  ,  $\sim$  $\ldots \ldots 52$  Copy Photo Options  $\ldots$  $\sim$  100 km and 100 km and 100 km and 100 km and 100 km and 100 km and 100 km and 100 km and 100 km and 100 km and 100 km and 100 km and 100 km and 100 km and 100 km and 100 km and 100 km and 100 km and 100 km and 100 km  $\sim 1.1\, \rm{km}$  $\sim$  , , , ,  $\mathcal{L}$  . The set of the set of  $\mathcal{L}$  $\mathcal{L}$  . The set of the set of  $\mathcal{L}$  $\ldots$ <br> $\ldots$  537. Scanning 55 Before you start . . . . . . . . . .  $\mathcal{L}$  ,  $\mathcal{L}$  ,  $\mathcal{L}$  ,  $\mathcal{L}$  ,  $\mathcal{L}$  ,  $\sim$  10  $\sim$  10  $\sim$  $\sim$  10  $\sim$  10  $\sim$  $\mathcal{L}$  . The set of  $\mathcal{L}$  is  $\mathcal{L}$  $\alpha$  ,  $\alpha$  ,  $\alpha$  ,  $\alpha$  ,  $\alpha$  $\sim 1.1\, \rm{km}$  $\sim 1.1\, \rm{km}$ 55 Simple scanning .........  $\alpha$  ,  $\alpha$  ,  $\alpha$  ,  $\alpha$  ,  $\alpha$  $\sim$  10  $\sim$  10  $\sim$  $\sim 1.1\, \rm{km}$  $\mathcal{L}$  ,  $\mathcal{L}$  ,  $\mathcal{L}$  ,  $\mathcal{L}$  ,  $\mathcal{L}$  ,  $\mathcal{L}$  $\sim 1.1\, \rm{km}$  $\sim 1.1\, \rm{km}$ 56 Simple document scans ..........  $\sim$  . The second second  $\sim 1.1\, \rm{km}$  $\sim$  10 km s  $^2$  $\sim$  . . . . . . . . . ........56 Simple image scans...  $\sim 1.1\, \rm{km}$  $\sim$  , , , ,  $\langle\ldots\rangle$  . In the set of  $\ldots$ 

*. . . . . . . . . . . . . . . . . . . . . . . . . . . . . . 57 Scanning multiple originals simultaneously . . . . . . . . . . . . . . . . . . . . . . . . . . . . 57 Adjusting scan settings . . . . . . . . . . . . . . . . . . . . . . . . . . . . . . . . . . . . . . . . . . . . . . . . . . . . 57 Scan options . . . . . . . . . . . . . . . . . . . . . . . . . . . . . . . . . . . . . . . . . . . . . . . . . . . . . . . . . . . 58 8. Maintaining Your Printer 59 General c not printing in first-page-first order (Macintosh only) . . . . . . . . . . . . . . . . . . . . . . . . . . . . . . . . . . . . . . . . . . . . . . . . . . . 79 PictBridge camera not detected . . . . . . . . . . . . . . . . . . . . . . . . . . . . . . . . . . . . . . . .80 Picture cropped . . . . . . . . . . . . . . . . . . . . . . . . . . . . . . . . . . . . . . . . . . . . . . . . . . . . . . . .80 Picture print smudged . . . . . . . . . . . . . . . . . . . . . . . . . . . . . . . . . . . . . . . . . . . . . . . . . .80 Picture will not print . . . . . . . . . . . . . . . . . . . . . . . . . . . . . . . . .*

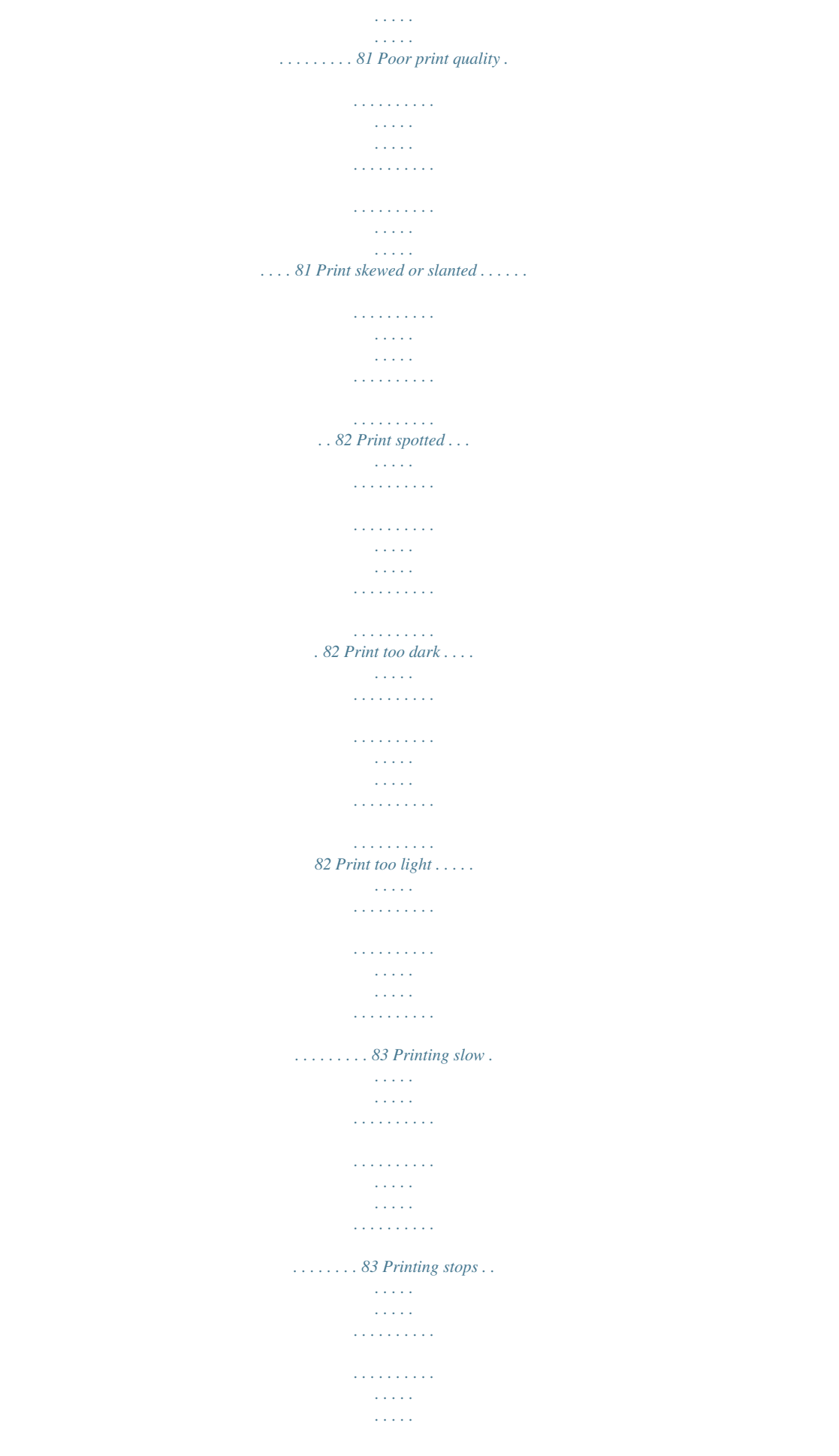

*. . . . . . . . . . . . . . . . 83 White edges on borderless prints . . . . . . . . . . . . . . . . . . . . . . . . . . . . . . . . . . . . . . 84 Copy troubleshooting . . . . . . . . . . . . . . . . . . . . . . . . . . . . . . . . . . . . . . . . . . . . . . . . . . . . . . 84 Copy cut off . . . . . . . . . . . . . . . . . . . . . . . . . . . . . . . . . . . . . . . . . . . . . . . . . . . . . . . . . . . . 84 Scan troubleshooting. . . . . . . . . . . . . . . . . . . . . . . . . . . . . . . . . . . . . . . . . . . . . . . . . . . . . . . 84 iv Kodak ESP 7 Printer User Guide Table of Contents Scan fails . . . . . . . . . . . . . . . . . . . . . . . . . . . . . . . . . . . . . . . . . . . . . . . . . . . . . . . . . . . . . . . 84 Scanned image blank . . . . . . . . . . . . . . . . . . . . . . . . . . . . . . . . . . . . . . . . . . . . . . . . . . . 85 Network troubleshooting. . . . . . . . . . . . . . . . . . . . . . . . . . . . . . . . . . . . . . . . . . . . . . . . . . . 85 Wired network troubleshooting . . . . . . . . . . . .*

*. . . . . . . . . . . . . . . . . . . . . . . . . . . . 85 Computer unable to detect the All-in-One printer . . . . . . . . . . . . . . . . . . 85 No TCP/IP . . . . . . . . . . . . . . . . . . . . . . . . . . . . . . . . . . . . . . . . . . . . . . . . . . . . . . . . . . 87 Printer not found. . . . . . . . . . . . . . . . . . . . . . . . . . . . . . . . . . . . . . . . . . . . . . . . . . . . 87 No IP address with cable modem (without a router) . . . . . . . . . . . . . . .90 Wireless troubleshooting . . . . . . . . . . . . . . . . . . . . . . . . . . . . . . . . . . . . . . . . . . . . . .90 No SSID . . . . . . . . . . . . . . . . . . . . . . . . . . . . . . . . . . . . . . . . . . . . . . . . . . . . . . . . . . . . .90 Weak signal. . . . . . . . . . . . . . . . . . . . . . . . . . . . . . . . . . . . . . . . . . . . . . . . . . . . . . . . . 92 Cannot connect to network . . . . . . . . . . . . . . . . . . . . . . . . . . . . . . . . . . . . . . . . . 92 Unsupported authentication or encryption type . . . . . . . . . . . . . . . . . . . . 93 Invalid WEP Key . . . . . . . . .*

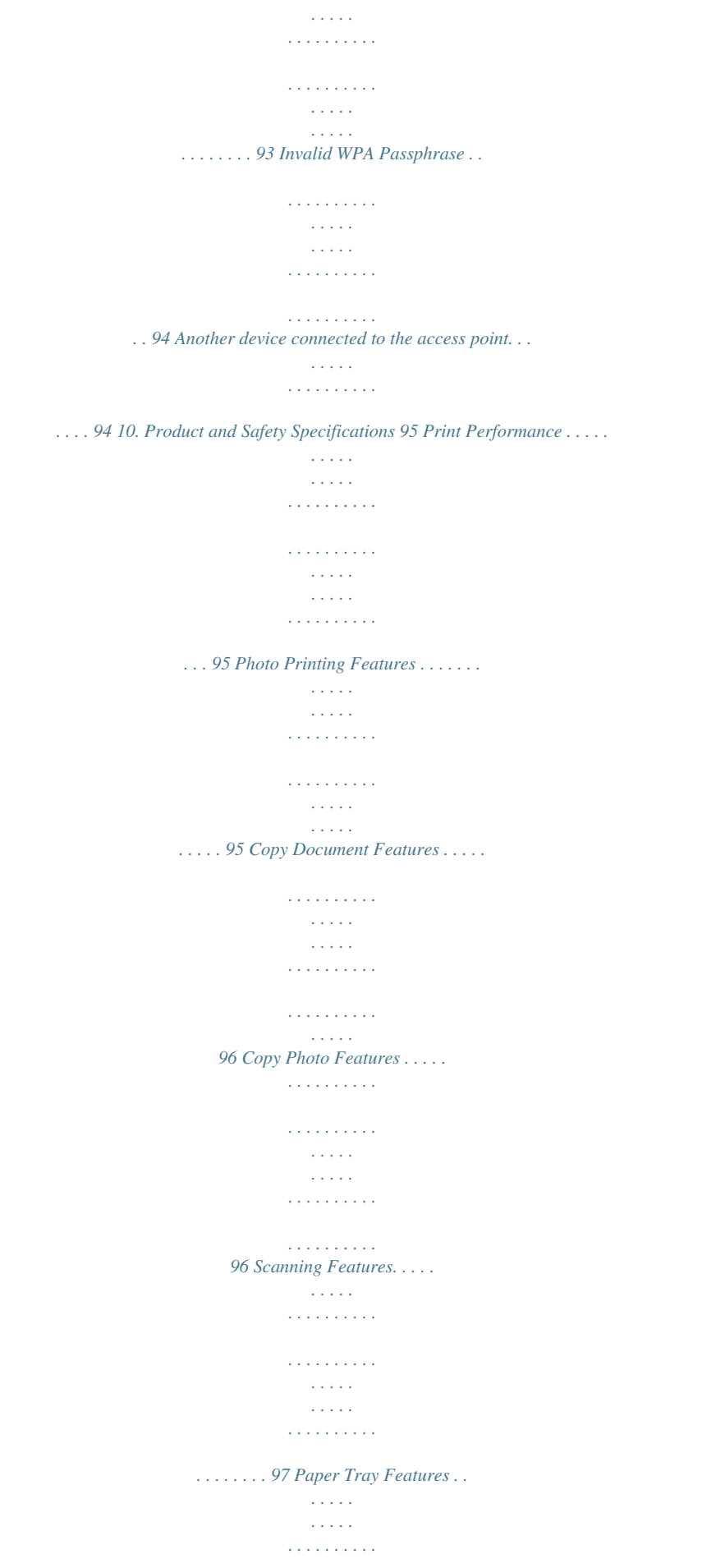

 $\sim$  100 km s  $\sim$  100 km s  $^{-1}$  $\sim 1.1$  .  $\sim 1.1\, \rm{km}$  $\mathcal{L}$  . The set of the set of  $\mathcal{L}$  $\ldots$  97 Ink Tanks  $\ldots$ .  $\sim$  144.45  $\mu$  $\sim$  , , , , ,  $\sim$  . . . . . . . . .  $\mathcal{L}$  . The second second  $\sim$  , , , , ,  $\sim$  10  $\sim$  10  $\sim$  $\sim$  . . . . . . . . .  $\mathcal{L}$  ,  $\mathcal{L}$  ,  $\mathcal{L}$  ,  $\mathcal{L}$  ,  $\mathcal{L}$  ,  $\mathcal{L}$ . 97 Connectivity.  $\dots$  $\sim$  100 km s  $^{-1}$  $\mathcal{L}$  . The second second  $\alpha$  ,  $\alpha$  ,  $\alpha$  ,  $\alpha$  ,  $\alpha$  $\mathcal{L}$  . The second second  $\mathcal{L}$  ,  $\mathcal{L}$  ,  $\mathcal{L}$  ,  $\mathcal{L}$  ,  $\mathcal{L}$  ,  $\mathcal{L}$ **Carl Carl** 97 Software Support.....  $\sim$  . The second second  $\sim 1.1\, \rm{km}$  $\sim$  100  $\sim$  $\alpha$  ,  $\alpha$  ,  $\alpha$  ,  $\alpha$  ,  $\alpha$  $\mathcal{L}$  . The second second .... 98 Physical Specifications.  $\sim 100$  and  $\sim 10$  $\mathcal{L}$  ,  $\mathcal{L}$  ,  $\mathcal{L}$  ,  $\mathcal{L}$  ,  $\mathcal{L}$  ,  $\mathcal{L}$  $\sim$  . . . . . . . . .  $\sim$  10  $\sim$  10  $\sim$  $\sim$  , , , , ,  $\sim$  . . . . . . . . .  $\ldots \ldots$  98 Warranty  $\ldots$  $\sim$  ,  $\sim$  ,  $\sim$  $\sim$  ,  $\sim$  ,  $\sim$  $\sim$  . The second second  $\mathcal{L}$  ,  $\mathcal{L}$  ,  $\mathcal{L}$  ,  $\mathcal{L}$  ,  $\mathcal{L}$  ,  $\mathcal{L}$  $\sim$  100  $\pm$  100  $\pm$  $\sim 1.1\, \rm{km}$  $\mathcal{L}$  . The second second  $\sim$  . . . . . . . . . .... 98 System Requirements.  $\sim 1.14\, \rm{km}$  $\mathcal{L}$  . The set of  $\mathcal{L}$  is  $\mathcal{L}$ . . . . . . . . . . .  $\sim$  , , , , ,  $\sim 1.1\, \rm{km}$  $\mathcal{L}$  . The set of the set of  $\mathcal{L}$  $\ldots \ldots$  . 99 Windows PC..

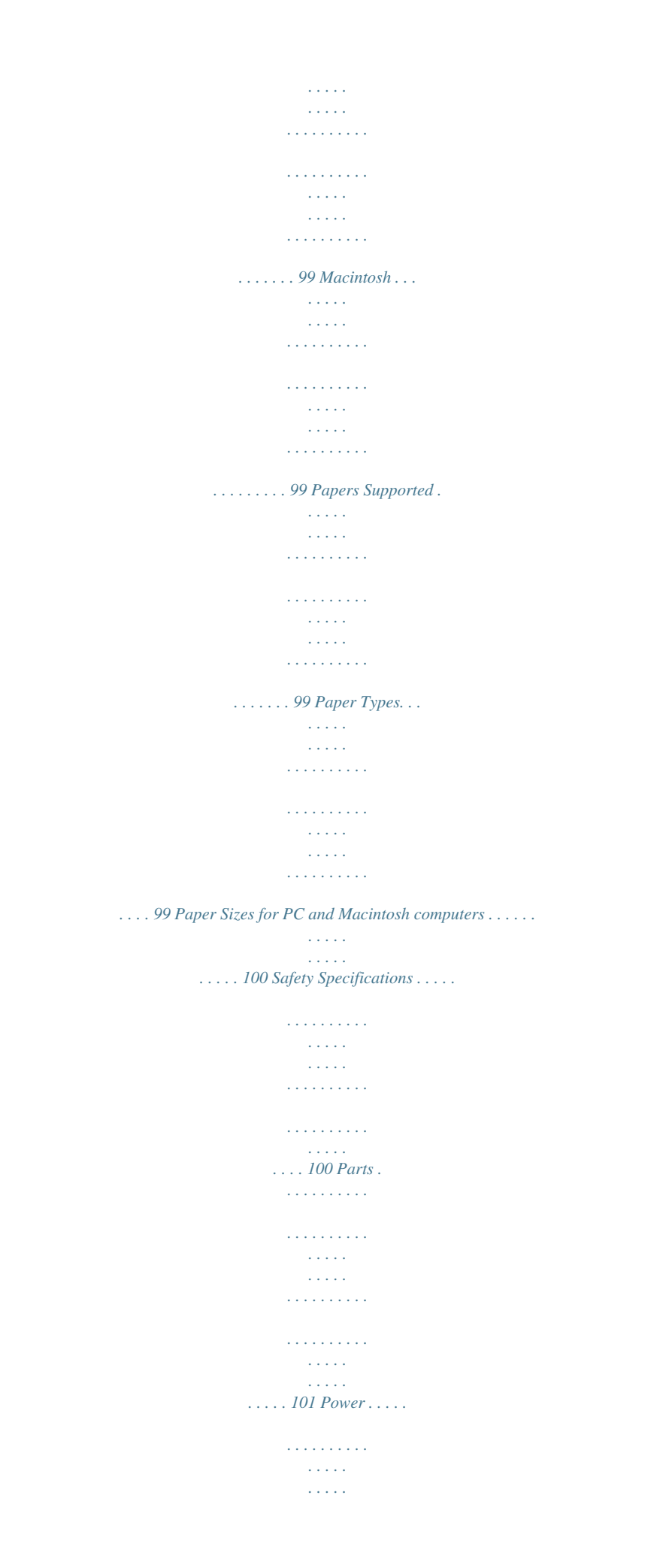

*. . . . . . . . . . . . . . . . . . . . . . . . . . . . . . . . . . . . . . . . 101 Location . . . . . . . . . . . . . . . . . . . . . . . . . . . . . . . . . . . . . . . . . . . . . . . . . . . . . . . . . . . . . . . 101 Environment . . . . . . . . . . . . . . . . . . . . . . . . . . . . . . . . . . . . . . . . . . . . . . . . . . . . . . . . . . 102 Regulatory Compliance . . . . . . . . . . . . . . . . . . . . . . . . . . . . . . . . . . . . . . . . . . . . . . . . . . . 102 FCC Compliance and Advisory . . . . . . . . . . . . . . . . . . . . . . . . . . . . . . . . . . . . . . . . 102 FCC and Industry Canada . . . . . . . . . . . . . . . . . . . . . . . . . . . . . . . . . . . . . . . . . . . . . 103 IC Radiation Exposure Statement . . . . . . . . . . . . . . . . . . . . . . . . . . . . . . . . . . 103 Canadian DOC Statement . . . . . . . . . . . . . . . . . . . . . . . . . . . . . . . . . . . . . . . . . 104 German Compliance Statement . . . . . . . . . . . . . . . . . . . . . . . . . . . .*

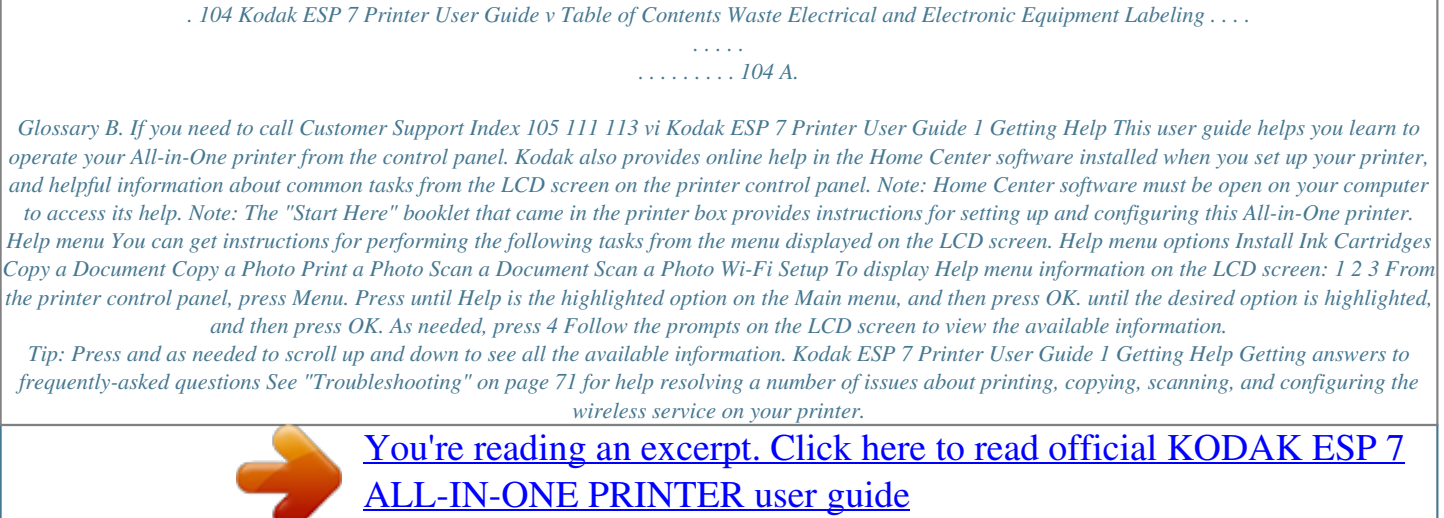

*. . . . . . . . . .*

 $\overline{\phantom{a}}$ 

<http://yourpdfguides.com/dref/1083544>

 $\overline{a}$ 

 *Contacting Kodak Customer Service & Support Kodak provides several resources to help you answer questions about your printer. Support at Kodak.com Support All-in-One printer support Description Support Center home page Get support for your product (FAQs, troubleshooting information, etc. ). Tip: Print a test page before contacting Kodak support (see ""If you need to call Customer Support" on page 111). Purchase a full range of digital camera and printer accessories. Download latest printer software, firmware, drivers, setup booklet, and user guide for your printer. Software View online tutorials for using Home Center software (Windows only).*

*Get information on Kodak EasyShare software. Get help with the Windows operating system and working with digital images. Wi-Fi and Ethernet Other Get help with the Wi-Fi and Ethernet. Internet Address www.kodak.com/go/support www.kodak.com www.kodak.com/go/accessories www.*

*kodak.com/go/downloads www.kodak.com/go/howto www.kodak.com/go/easysharesw www.kodak.com/go/pcbasics www.kodak.com/go/inkjetnetworking Learn ways to use your All-in-One printer to create fun and memorable projects Register your printer.*

*Locate Telephone Customer Support numbers in various countries www.kodak.com/eknec and then click the Tips & Projects Center tab on the page www.kodak.com/go/register www.*

*kodak.com/go/dfiswwcontacts 2 Kodak ESP 7 Printer User Guide 2 Printer Overview The Kodak ESP 7 All-in-One printer allows you to print, copy, and scan images and documents. Although many functions can be operated directly from the control panel, you may also print, store, and manage digital images from a Windows or Macintosh computer connected to the printer via Kodak's All-in-One printer Home Center software, which installs during the printer setup process. In addition, this printer supports networking, allowing you to access the printer over a wireless (Wi-Fi) or wired (Ethernet) network. All-in-One printer features This printer includes: · A printhead system with two Kodak high-quality pigmented ink cartridges · An integrated printing accessory that produces two-sided printing from a connected computer · A bottom paper tray that supports multiple media, including A4, Letter, Legal, 8x10, 5x7 4x6, 4x7, and 4x12 paper, transparencies, and envelopes · A top paper tray that supports 4x6, 4x7, and 5x7 photo paper and engages and disengages automatically · A scanner capable of scanning up to A4 (length) and Letter-width originals · Multi-format memory card support · A Universal Serial Bus (USB) host port on the front of the printer for connecting a variety of external devices to the printer, including Picture Transfer Protocol (PTP) enabled digital cameras, USB flash*

*("thumb") drives, and Kodak Bluetooth USB 2. 0 adapters ("dongles") · A client USB device port on the back of the printer, for connecting the printer to host Windows or Macintosh computers · Energysaving low power mode · Networking capability, including wireless (Wi-Fi) and wired (Ethernet) · A control panel with push buttons, light indicators, and a 3-inch LCD screen · One network (Ethernet) port Kodak ESP 7 Printer User Guide 3 Printer Overview Major components of the ESP 7 All-in-One printer The graphics below show the main components of the printer. Number 1 2 3 4 5 6 7 8 9 10 11 12 13 14 15 16 Scanner lid LCD display Top paper tray Component*

*name Bottom paper tray extender tab Bottom paper tray Paper-edge guide Paper output tray USB host port Memory card slots Control panel Recessed handle for printer access door Power cord connection port Ports for connecting printer to the computer or Ethernet Two-sided printing accessory Scanner glass Paper output tray extender 4 Kodak ESP 7 Printer User Guide Chapter 2 Number 17 18 19 Rear-access cleanout area Printer access door Printhead Component name Support for connecting digital memory devices to the printer Your All-in-One printer allows you to connect both digital camera memory cards and USBconnected devices for previewing and printing. You can also transfer photos and document files to your connected computer. Caution: Connect only one external memory device to your printer at a time. If both memory card slots, or any memory card slot and the host USB port have a device connected*

*to them simultaneously, the printer cannot access the photos or documents contained on any of them. If your printer cannot recognize a device you have connected to it, make sure that only one device is connected at a time. Memory card slots Although this All-in-One printer has two card slots, insert and use only one memory card at a time. Warning: Do NOT remove the memory card while the light blinks, or you may damage the card. A blue light, located above the memory card slots, blinks while the card is being accessed and stays lit while the card remains in the slot and the printer is on. Memory cards supported The Kodak ESP 7 All-in-One printer supports the following memory cards, used in most digital cameras: XD xD-Picture Card MS Memory Stick, Memory Stick Pro and Magic Gate SD Secure Digital Card, Multi-Media Card Kodak ESP 7 Printer User Guide 5 Printer Overview CF Compact Flash type I and type II, including micro drives SDHC Secure Digital High Capacity cards Additionally, the printer supports the following memory cards used with Memory Stick and SD/MMC card slot adapters, which you will need to purchase separately: · Memory Stick Duo and Memory Stick Duo Pro · miniSD · MicroSD (TransFlash) USB host port This All-in-One printer works with most digital cameras.*

*Using the USB port located on the front of the printer, you can connect one of the following devices to the printer at a time: · PictBridge camera · USB portable storage drive · Kodak Bluetooth dongle · Digital cameras Note: This printer can read only one memory card OR one portable USB drive OR one Kodak Bluetooth dongle at a time. 6 Kodak ESP 7 Printer User Guide Chapter 2 Control panel layout The legend describing the numbered parts of the control panel illustration is in the table below. Number 1 2 3 4 5 6 Name On/Off button Menu button Screen Attention light Cancel button Wireless network status light Description Powers the printer ON or OFF. Displays the menu, and toggles between parameters screens and preview screens. Displays photos, messages, status, and menus. Blinks or flashes when an error occurs. Cancels the current operation and control panel navigation, and returns you to the menu. When lit, signals that a wireless (Wi-Fi) network connection is active. If the LED is illuminated, you may not be connected to the network yet. Go to Network Settings, View Network Configuration, and verify that it says it is Network and Connected.*

 *Blinks when searching for an available Wi-Fi network within range, or when the existing signal is too weak to transmit or receive wireless signals. When lit, signals that an Ethernet network connection is active. Lets you zoom in and out of a photo. Enable you to navigate menus and photos, and pan around a zoomed photo. 7 8 9 Ethernet network status light Zoom buttons 4-way navigation buttons Kodak ESP 7 Printer User Guide 7 Printer Overview Number 10*

*OK button Name Description Enables you to complete a menu selection or photo print command, or allows you to continue with the current operation. Starts the following operations: copy, scan, print, and transfer. 11 Start button Note: See "Adjusting the control panel position" on page 9 for instructions on raising and lowering the control panel so that it is easier to use. LCD screen The LCD screen displays photos, messages, instructions, and menu items. Menu navigation is accomplished with the 4-way Navigation buttons on the control panel. The LCD Start-Up screen displays whenever the printer is ready for operation but is not performing a task.*

*The Start Up screen also displays the current level of black and color ink. Color ink level monitor Black ink level monitor The first time you use your Kodak ESP 7 All-in-One printer and press the Menu button (described on page 11) on the control panel, the Main menu displays on the LCD screen. The contents displayed in the Main menu include: · Copy Document · Copy Photo · View and Print Photos · Scan · Network Settings · Printer Settings · Maintenance · Help To review the tasks you perform when you use the options available on the Main menu, see "Using the All-in-One printer menus" on page 13. 8 Kodak ESP 7 Printer User Guide Chapter 2 Using the control panel Adjusting the control panel position The position of the control panel can be adjusted from its default position (flush against the front of the printer) to lifted upward at an angle. To adjust the control panel position: 1 2 3 On the rear side of the control panel, locate the release tab. Press the front of the control panel and the release tab toward each other with your thumb and fingers; maintain this position and pull the control panel toward you gently. When you are satisfied with the position of the control panel, let go. 4 To return the control panel to its default position, squeeze the release tab and gently push the control panel away from you. Let go when the panel is seated against the front panel of the printer. Using the 4-way navigation buttons Note: The OK button is located in the center of the 4-way navigation buttons on the control panel.*

*Its use is described on page 10. The 4-way navigation buttons allow you to update the content displayed on the LCD screen. · Pressing highlights the next row down in the visible menu. When the last row in a causes the visible page to be replaced with the menu is highlighted, pressing following page in a multi-page menu, with the top row highlighted; in a one-page menu, this action highlights the top item. returns you to the previous page in a multi-page menu. · Pressing Kodak ESP 7 Printer User Guide 9 Printer Overview · After you have initiated the process of zooming when a photo is shown on the LCD screen, pressing page 11) or pans the focus up or down. (See "Using the Zoom buttons" on Tip: When you have selected a photo or document shown on the LCD screen to be printed, pressing or increases or decreases the output quantity. If you have selected more than one item for printing, you can specify a different quantity for each one. The LCD screen displays the number of copies of each selected item to be printed. Using this feature does not change the number of files stored on your camera or portable USB drive, however.*

*· When there are two or more options for the Preview Yes setting shown on the selected menu row, the current value is displayed between the and symbols. Pressing or on the control panel scrolls through the choices. · When a photo is displayed on the LCD screen, after you have pressed the Zoom+ button pressing , moves the focus in the direction you have used. Note: The Zoom+ and Zoom- buttons on the control panel are discussed on page 11. · When you are viewing a group of photos stored on a portable memory storage device such as a USB drive, pressing the images.*

*action until you release it. or the button allows you to scroll through the · Continuing to press any of the 4-way navigation buttons causes them to repeat the Using the OK button Press OK to · Accept the setting displayed in the selected row in the current menu. · Accept the preview on the LCD screen of something that you want to print, copy, or scan. 10 Kodak ESP 7 Printer User Guide Chapter 2 · Select a photo for printing. Tip: When previewing a group of images from a digital camera, portable USB drive, or memory card connected to the printer, press and hold OK to select all of the images not previously selected for printing in the default quantity stored in your printer.*

*(Images already selected will not be affected.) Press and hold OK again to deselect all images. Using the Menu button Press Menu when: · · · You want to set up a new task and anything other than a menu is visible on the LCD screen You are viewing an image on the LCD screen and want to use Photo Options menu . You want to view the parent of the last menu displayed. Using the Zoom buttons Press Zoom+ when an image is displayed on the LCD screen and you want to adjust the area to be printed, copied, or scanned. When this feature is available, the printer displays a prompt to press Zoom on the image shown on the*

*LCD screen. Once you have activated zoom for the selected item, you can then use both the Zoom+ (zoom in) and the Zoom (zoom out) buttons. Zoom in Zoom out Kodak ESP 7 Printer User Guide 11 Printer Overview Using the Start button Press Start to initiate the print, copy, or scan task you are working on with the current settings. Using the Cancel button Press Cancel when: · You want to interrupt an operation that has already started. · You are viewing a menu that you opened by selecting an option on a different menu, and then decide that you want to view the previous one.*

*Using the on-screen keyboard The on-screen keyboard displays in the ESP 7 All-in-One printer LCD screen for the following tasks performed on the control panel: · Entering authentication information, such as a security string, for connecting the printer to a wired (Ethernet) or wireless (Wi-Fi) network, in the Network Settings menu To maneuver around the on-screen keyboard, use the 4way navigation buttons, described on page 9, and the OK button, described on*

*page 10.*

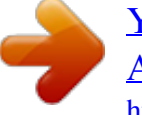

 *12 Kodak ESP 7 Printer User Guide Chapter 2 Using the All-in-One printer menus Use the menus on the LCD screen to select stand-alone tasks (that is, tasks that can be performed without your computer), such as copying documents or photos; printing photos stored on memory cards, USB drives, Kodak Bluetooth adapter ("dongle"), or digital cameras plugged into the printer. Using the appropriate menu, you can also initiate tasks that will be completed on a computer connected to the printer, such as transferring photos from a compatible device connected to the printer (such as a memory card, digital camera, or USB drive) to the computer. Your printer updates the content of the menu dynamically, according to the tasks you perform. Menu layout A description of how the menus are displayed in the printer control panel is shown in the illustration and the legend below. 1 2 3 4 5 Number 1 Description The Menu Title displays at the top of the menu. It names the category of available options; for example, Copy Document Options, Print Photo Options, etc. The text displayed in the Quick instruction section, when displayed below the Menu Title, describes how to activate the selected menu option. For example, "Press OK to continue", etc. Any option in a row with a white background has not been selected.*

*To use the or the option in a white row, you must navigate to it by pressing either the button on the control panel. See "Using the 4-way navigation buttons" on page 9. 2 3 Kodak ESP 7 Printer User Guide 13 Printer Overview Number 4 Description The Current Value content displayed between and symbols indicates the active setting only when you have more than one setting available. For example, On/Off; Yes/No; a number representing a quantity; etc.. The option in the row with the golden background is the selected option. Its functionality is enabled when you press the appropriate control panel button. When or are pressed, the selected menu option changes according to the direction used. See "Using the 4-way navigation buttons" on page 9. 5 Menu structure The top-level menu on your All-in-One printer is called the Main menu.*

*When you press OK on most Main menu items, another menu displays. You can press Start as specified in the Quick instruction section beneath the menu title (see item 2 in the "Menu layout" illustration and accompanying table, above) to initiate a task. You can review details about each menu available in your Allin-One printer using the information below: Main menu option Copy Document Copy Photo View and Print Photos Scan Network Settings Printer Settings Maintenance Help When you press OK: Displays Copy Document Options menu Displays Copy Photo Options menu Displays Print Photos Options menu Displays Scan Options menu Displays Network Settings menu Displays Printer Settings menu Displays Maintenance menu Displays Help menu To review details about the option: See "Copy Document Options" on page 52 See "Copy Photo Options" on page 53 See "Print Photos Options" on page 43 See "Scan options" on page 58 See "Network Settings options" on page 26 See "Printer settings options" on page 22 See "Maintenance Options" on page 62 See "Help menu" on page 1 14 Kodak ESP 7 Printer User Guide Chapter 2 Status lights The tables below describe the meaning of each light and condition, and offer tips on what action to take. On/Off Light Light Status Off Cause The printer is turned off. The printer does not have power applied. Action/Solution Press On/Off to turn the printer on. Ensure that the printer power cord is properly plugged into the back of the printer. Verify that the power supply and or power cord LED is lit. Check that the power supply is connected to the power cord, and that it is properly connected to the electrical outlet. None.*

*Allow the printer to finish the initialization process. None. Blinks On The printer is initializing or busy. The printer is ready. Most power supplies used with this ESP All-in-One printer are equipped with a status light which illuminates when electricity is applied. If you cannot determine if the power supply is working properly contact Kodak Service & Support for assistance. Printer Power Cord Light Light Status Off Cause The printer power cord is not properly connected to the printer. The electrical power cord is not properly connected to your electrical outlet. Action/Solution Reconnect the printer power cord plug to the printer. Reconnect the cord to the electrical outlet.*

*Ensure that the electrical power cord is fully connected to the alternating current (AC) adapter at the end of the printer power cord. Plug a working device into the wall outlet to test it, or have it checked by an electrician. Check the power supply status light, if available. As needed, visit Kodak.com for additional troubleshooting steps, or contact Kodak Service & Support.*

*None. The electrical outlet has no power. The problem may lie with the power supply. On The power supply is supplying power to the printer. Kodak ESP 7 Printer User Guide 15 Printer Overview Memory Card Slot Light Light Status Off Cause Either the memory card is not inserted or is improperly inserted in the card slot.*

*The internal card reader is initializing or communicating with a memory card. A memory card is properly inserted in the card slot. Action/Solution Remove and reinsert the memory card. Blinks None. On None. Attention Light Light Status Off Blinks (slow) The LCD screen describes the error. None. Paper jam. Paper tray empty. Paper carriage stall.*

*Paper size or type mismatch. Change ink cartridge. Ink cartridge not readable. Printhead not calibrated. Unit open, scanner lid open, rear access door open. Too many image sources. Printhead not installed. Unable to read memory card or USB host device. Ink cartridge(s) inserted incorrectly. Ink cartridge(s) not installed.*

*Media sensor failure. Printhead failure. Scanner failure. Error Blinks (fast) On 16 Kodak ESP 7 Printer User Guide Chapter 2 Wi-Fi Status Light Light Status Off Cause This indicates that the Wi-Fi radio is turned off and the printer is not connected to a wireless network. The Wi-Fi radio is turned on and the printer is searching for available wireless networks within range.*

*The Wi-Fi radio is turned on and: · The printer cannot find any available wireless networks within range. or · The Wi-Fi network connection has been interrupted, or is too weak to send signals to and from the printer. The Wi-Fi radio is turned on and there is a working connection between the printer and a wireless network. None. Action/Solution Blinks continuously Blinks intermittently The LCD screen displays an error message None, unless you want to stop the connection process.*

*If so, turn the Wi-Fi radio off. Press OK to turn off the error message on the LCD screen and then turn the Wi-Fi radio off.*

[You're reading an excerpt. Click here to read official KODAK ESP 7](http://yourpdfguides.com/dref/1083544)

[ALL-IN-ONE PRINTER user guide](http://yourpdfguides.com/dref/1083544) <http://yourpdfguides.com/dref/1083544>

 *Run the Wi-Fi Setup Wizard to find and connect to an available wireless network within range. On None. If you acknowledge the error message by pressing OK, the light will go off. However, if the Wi-Fi radio is not turned off and the printer cannot establish a connection to an existing Wi-Fi network, the light will resume blinking, and the error message will display again. All-in-One printer Home Center software Kodak Home Center software is installed on your computer during the setup process. The software functionality for Windows or Macintosh users is described below. Home Center for Windows Once installed, Kodak All-in-One printer Home Center software allows you to print, copy, scan, and configure your All-in-One printer from your Windows XP or Vista computer. To open the Home Center software window on your computer, use the Home Center icon on the Desktop or in the Start Menu.*

*From the All-in-One printer Home Center main menu, selecting one of the six menu items enables you to: · Scan pictures and documents Kodak ESP 7 Printer User Guide 17 Printer Overview · Enhance and copy pictures · Enhance and print images · Configure settings for printing, copying, and scanning from the control panel · Access the Kodak Tips and Projects Center Web site · Order supplies from the Kodak Web site The functions of the three small icons located in the upper-right corner of the Home Center window are shown below: Returns you to the main Home Center window Displays the Status Monitor Displays a Help panel for the Home Center software Home Center for Macintosh After installing the software on your Macintosh OS X computer, you can select the Home Center from the System Preference's Print & Fax pane by selecting your All-in-One printer in the Printer List, clicking the Print Queue button, and clicking the Utility icon. Or, you can use the Home Center icon displayed in your Dock. The Home Center window displays three tabs: Select, Setup, and Maintenance. From the Select tab, you can select your All-in-One printer from a list of connected printers. From the Setup tab, you can configure stand-alone printing, copying, and scanning settings: AiO Printer: This option lets you: · · · · · Synchronize your printer's date and time to the computer Select what quality you prefer for printing on plain (not photo-quality) paper Specify whether a date will be printed on the front of a photo printed from the All-in-One printer Specify whether the printer automatically applies "scene balance" to digital pictures it prints Change the name of the printer Scan: This option lets you configure settings for scanning, saving, and specifying the application(s) used for opening and editing scanned pictures and documents. 18 Kodak ESP 7 Printer User Guide Chapter 2 From the Maintenance tab, you can: · Print a test page · Align the printhead · Run a printhead nozzle correction · Clean the printhead · Click About this Printer to view the printer model number, its Kodak Service Number, and the version of printer firmware used to operate the printer From both the Setup and Maintenance tabs you can: · Order Supplies: This option allows you to order supplies online from the Kodak web site. · View/Hide Status: This option opens a drawer displaying the configuration status of your All-in-One printer. Kodak ESP 7 Printer User Guide 19 Printer Overview 20 Kodak ESP 7 Printer User Guide 3 Setting Up Your Printer Use this chapter to set up and start using your Kodak All-in-One printer. Selecting a printer location Place your printer on a clean, flat surface in a dry, well-ventilated location, away from direct sunlight. Avoid areas with high levels of dust and debris.*

*Do not expose the printer and paper to ventilation ducts, open doors, or high traffic, as airborne particles can affect picture quality. Allow enough space on all sides of the printer to comfortably connect and disconnect cables, change ink cartridges, and remove or load paper. To ensure getting good signals from your networked computer(s), minimize obstacles between the network router and the printer (and other wireless devices, such as Bluetoothenabled camera phones, etc.). The printer will function best with as clear a "line of sight" as possible between it and the router.*

*In addition, keep the printer away from microwaves, and away from 2.4 GHz wireless telephone handsets. Configuring printer settings Printer settings can be adjusted in two ways: via the control panel or the Home Center software that comes with your printer (see Home Center Help for more details). Configuring basic settings 1 2 3 From the control panel, press Menu. Press until Printer Settings is selected, and then press OK.*

*until the parameter you want to configure is selected, and then press OK. To Press review the available options and settings, see "Printer settings options" on page 22. or to configure the Date and Time, Tagged Image Printing, Control Panel Settings, Language, or Reset All Settings. 4 Press Kodak ESP 7 Printer User Guide 21 Setting Up Your Printer 5 Press or as needed to change the default value. The default value is displayed at the right margin of the setting. When the setting is highlighted, the current value is bracketed between the and symbols. 6 Press OK to save the setting(s). Printer settings options Menu Options Date and Time (see Note below) Year Month Day Hour Minute Tagged Image Printing On Off Control Panel Settings Button Sounds On Off Time to Low Power Language English (U.S.) English (International) Deutsch Français Français (Canada) Italiano Español Castellano Português Nederlands Note: Restoring the factory defaults from the Reset All Settings option will not change the settings for any of the following: Language, Date and Time.*

*Note: Setting the date and time via the control panel is a separate task from 1-4 hours, in .5 hour increments Options Settings 2007 - 2099 January - December 1 - 31 0 - 12 or 0 - 23 00 - 59 stamping the date and time on photo prints. You can also synchronize the printer's date and time using the Home Center software. 22 Kodak ESP 7 Printer User Guide Chapter 3 Setting your Kodak printer as the default For Windows XP 1 2 Click Start, point to Settings, and then double-click Printers and Faxes. Right-click the icon for the Kodak ESP 7 printer, and then select Set as the Default Printer on the shortcut menu. For Windows Vista 1 2 3 Click Start, click Control Panel. Click Hardware and Sound and then click Printers. Right-click the icon for the Kodak ESP 7 printer, and then select Set as the Default Printer on the shortcut menu. For Macintosh Whenever a new printer is installed on the Macintosh operating system, it becomes the default printer.*

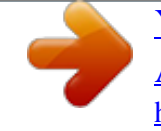

 *If you have more than one printer connected to your computer, use the following steps to change your default printer. 1 2 3 Click System Preferences. In the Hardware section click Print & Fax. Select the Kodak ESP 7 printer from the list of available printer as the default. Configuring network settings You can connect your ESP All-in-One printer to a wired (Ethernet) network or to a wireless (Wi-Fi) network. You may refer to the "Start Here" booklet that came with your printer, or review the following sections as needed.*

*Networking resources This section only covers how to setup your printer with your existing network. It presumes you have a working understanding on how your network is configured. Additional resources for related topics, information, and network troubleshooting are available at www.kodak.com/go/inkjetnetworking.*

*If you are unsure of how your network is configured, please contact your network administrator or your internet service provider for assistance. Configuring an Ethernet network connection You will need the following items to connect the AllinOne printer to a wired (Ethernet) network: Kodak ESP 7 Printer User Guide 23 Setting Up Your Printer · A functional Ethernet network that includes a router, switch, or hub with an Ethernet port · A CAT-5 (or higher) Ethernet*

*cable Ethernet setup 1 Plug one end of the Ethernet cable into the Ethernet port located on the back of the All inOne printer and the other end into an available port on your Ethernet router or hub. 2 3 Turn on the printer, if necessary. From the control panel, press Menu. until Network Settings is selected. Press 4 Press OK. 5 Verify the connection. Configuring a wireless network connection You can connect your printer to aN 802.11 wireless (Wi-Fi) network from the All-in-One printer control panel. 24 Kodak ESP 7 Printer User Guide Chapter 3 The wireless (Wi-Fi) network status light on your printer has the following conditions: LED Status Fully Lit Description When lit, signals that a wireless (Wi-Fi) network connection has authenticated to the router, but your connection may not be active.*

*You can verify the connection through the Network Settings menu. Blinks when · searching for an available Wi-Fi network within range · existing signal is too weak to transmit Blinking The LED has a repetitive cycle of blinking, then resting for 15 seconds, followed by blinking again. The Wi-Fi radio will continue to attempt connection to the network until a connection is established. What you need to know before you connect To connect your ESP 7 All-in-One printer to a wireless network, you will need the following: · A laptop or desktop computer equipped with a network interface card or wireless networking support, and the Kodak software installed · A working 802.11 wireless network. Kodak recommends that you use a wireless access point/router that uses Dynamic Host Configuration Protocol (DHCP) · Internet access (preferably Broadband access such as cable or DSL) · Your network name (SSID). You can obtain your SSID from the wireless router or the access point using the router's embedded web server. See the manufacturer's documentation provided with your wireless*

*system for more information. · Your WEP key or WPA passphrase. You can obtain your WEP Key or WPA passphrase from the wireless router or the access point using the router's embedded web server · Your network security string, if applicable · Disable your firewall or accept the firewall prompts to allow installation If you are unsure about any of the items listed above, please contact your network administrator or your internet provider for assistance. Kodak ESP 7 Printer User Guide 25 Setting Up Your Printer Configuring basic wireless (Wi-Fi) settings Note: You will need to know the network name (SSID) of the Wi-Fi network, and its security string to connect your printer to the network successfully. Contact your Internet provider or the person who helped you configure your network to assist you. Caution: If there is an Ethernet cable plugged into the Ethernet port on the back of the printer, unplug it before starting this task. 1 2 3 From the control panel, press Menu. Press until Network Settings is selected, and then press OK.*

*The message states Turn Wi-Fi Radio On, press OK. If the message states Turn Wi-Fi Radio Off, move to the next step. , , or to view or configure an item, and then press OK. 4 As needed, press Network Settings options If the printer has not been configured to connect to the Wi-Fi network or the printer Wi-Fi radio is turned off, the LCD screen displays the options below: Menu Options Wi-Fi Setup Wizard Turn Wi-Fi Radio On / Off View Network Configuration Print Network Configuration Manual IP Address Settings / Action Press OK to start the Wizard. Press OK to toggle between the Wi-Fi radio on or off states. Press OK to view the configuration on the LCD screen. Press OK to print the network configuration. Press OK to display the Manual IP Address menu. Wi-Fi setup wizard Review the procedures below and use the one that suits your network setup. Connecting to a listed network 1 2 Complete Steps 1 and 2 of "Configuring basic wireless (Wi-Fi) settings" on page 26. Wi-Fi Setup Wizard is the first option; press OK to select it. Note: The Wi-Fi radio is turned on automatically when Wi-Fi Setup Wizard is selected. 3 The printer searches for available Wi-Fi networks detected; then displays the list in alphabetical order on the LCD screen. The illustration below shows an example list. The row containing each <Network name> listed also shows the strength of the signal (shown below as xx%) as a percentage between 0 and 100, where 100 is the highest possible strength.*

*· 26 For best performance the signal strength should be at least 50%. Kodak ESP 7 Printer User Guide Chapter 3 · If more Wi-Fi networks are detected than can be shown on the LCD screen, the display includes the (page down) symbol and/or the (page up) symbol on the LCD screen. As appropriate, press or on the control panel until you locate the network you want to use. The last two options displayed are Unlisted network and Rescan for wireless networks. Note: In your setup, instead of <Network name> as shown in the illustration above, the LCD screen will show the actual network name (SSID), without the brackets, and the signal strength, displayed as a percentage, of each available Wi-Fi network within range. 4 With the desired network selected, press OK. You may need network identification information such as a security string, in order to authenticate your connection. Note: You will need to know the network name (SSID) of the Wi-Fi network and its security string to connect your printer to the network successfully.*

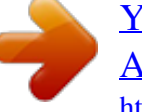

 *Contact your Internet provider or the person who helped you configure your network to assist you. 5 If you are looking for a Wi-Fi network that does not broadcast its SSID, see "Connecting to an unlisted network" below.*

*Note: If your printer was last connected to an available network on the list, the network settings are saved and the printer will automatically attempt to reconnect you to that network. 6 If the network requires the entry of a security string, the keyboard will be shown on the ,, or to select a key. Press OK. LCD screen. Press 7 Enter the security string.*

*The correct upper and lower case characters and numbers are required. Note: To erase any letters or numbers entered in error, select <BKSP> (backspace) and press OK. Kodak ESP 7 Printer User Guide 27 Setting Up Your Printer Key/Passphrase/ Security String WEP Key WPA /WPA2 phrase Description 5 or 13 ASCI characters; case-insensitive or 10 or a 26 Hexidecimal digits; case-insensitive. 8-63 printable ASCI; case-sensitive characters. 8 After completing your entry, select the DONE key, and then press OK.*

*LED Status Fully Lit Description When lit, signals that a wireless (Wi-Fi) network connection has authenticated to the router, but your connection may not be active. You can verify the connection through the Network Settings menu. Blinks when · searching for an available Wi-Fi network within range · existing signal is too weak to transmit Blinking The LED has a repetitive cycle of blinking, then resting for 15 seconds, followed by blinking again. The Wi-Fi radio will continue to attempt connection to the network until a connection is established. The LED will be continuously lit when you are connected to a wireless network. This does not guarantee you are connected. You must verify that you are connected. See "Verifying network configuration" on page 30. Connecting to an unlisted network 1 2 3 Wi-Fi Setup Wizard is the first option; press OK to select it. If your network does not appear in the list and is configured to not broadcast its SSID, select Unlisted Network and press OK.*

*Follow the prompts to enter the network name using the keyboard visible on the LCD , , or to select a key. Enter the alphanumeric string accurately, screen. Press using the same upper and lower case letters as your SSID. After completing your entry, select DONE, and then press OK. OK. 4 Select WEP or WPA/WPA2 as required for your network's security setup, and then press 5 Enter the security information required using the LCD screen keyboard. · Press ,, or to select a key. Select <BKSP to erase any incorrect characters. Then select DONE and press OK. 28 Kodak ESP 7 Printer User Guide Chapter 3 6 After the confirmation message appears on the LCD screen, press OK to display the Network Settings menu.*

*Scanning for Wireless Networks If you don't see your network in a list or want to change your network. 1 2 Select Rescan for wireless networks. Press OK. Setting up an IP address If you have discovered that you are connected to the access point but you are not connected to the network, you may need to set up your IP address on the printer. 1 2 From the Network Settings menu, select Manual IP Address and press OK.*

*Select one of the options displayed: · · · 3 Dynamic (DHCP) Automatic (Private) Manual (Static) Press OK to continue. 4 Depending on the IP address type specified, you may be prompted to enter an IP address, a Subnet Mask, a Gateway Address, and a DNS Server address. Press OK after making each entry. See your network provider for more information. All address entries are made in the following format: 000.*

*000.000.000. Any address or subnet mask that has only 2 characters between stops shall have a leading zero entered in front of that number. For example: Address or subnet mask format 149.89.138.149 149.2.40.*

*149 Printer entry format 149.089.138.149 149.002.040.149 To obtain the IP Address on a Windows operating system: You must use a computer on your network. a b c Select Start > Run. Type cmd. Type ipconfig and then press Enter.*

*If configured, IP Address, Subnet Mask and Gateway Address (Default Gateway) are shown. Tip: Your Gateway Address is usually the router address. To obtain IP Address on a Macintosh operating system: Kodak ESP 7 Printer User Guide 29 Setting Up Your Printer You must use a computer on your network. a b Open System Preferences. Under Internet and Network, click Network.*

*Select the Wireless Network. Your IP address will be shown. Verifying network configuration You can verify that you are connected to a network from your ESP 7 All-in-One printer menu. 1 2 Press until Network Settings is selected, and then press OK. until View Network Configuration is selected, and then press OK.*

*When you Press select this menu item, the printer displays the configuration settings for both Ethernet and Wi-Fi networks on the LCD screen. Press until the second page appears. 3 4 Look for the text Connected Network SSID. Your network name should be listed. Printing network configuration When you select this option, a print of your current network configuration settings is generated. Settings with no values are displayed as zeros. 1 2 Press Press until Network Settings is selected, and then press OK. until Print Network Configuration is selected, and then press OK Installing your printer on additional computers on the same network For Windows To install the printer on another computer in your network, use the following steps: 1 2 Install the Kodak software that came* with your printer on the target computer. Run the Kodak Printer Network Setup Utility. This is located on the Start > All Programs > Kodak >Kodak Printer *Network Setup Utility.*

*If Macintosh, this procedure is not necessary. Select Connect via Network - Wireless / Wi-Fi then click Next to proceed. The printer should be detected and driver installations begin. If you have more than one printer connected to your network, select the printer then click Next. 3 4 After the driver installation completes, click Next to proceed. The printer will be named Kodak ESP 7-XXXXwhere XXXX is a number unique to your printer. 30 Kodak ESP 7 Printer User Guide Chapter 3 For Macintosh To install the printer on another computer in your network, use the following steps: 1 2 3 Install the Kodak software that came with your printer on the target computer. Click System Preferences. Click Print & Fax. 4 Click the + sign to add the printer.*

*5 Select the Kodak ESP 7printer from the list of available printer(s). The printer will be named Kodak ESP 7-XXXXwhere XXXX is a number unique to your printer. Switching the printer connection type You can change the way you connect to your All-in-One printer at anytime. For Windows USB to Wi-Fi To convert the USB connection from a PC to a wireless network connection: 1 2 3 Disconnect the printer from the computer.*

## *Use the Windows Control Panel to delete the printer from you computer.*

*Configure the wireless network from the printer front panel. See "Configuring a wireless network connection" on page 24. 4 Press Menu. 5 Press until Network Settings menu is selected, and then press OK. 6 Select View Network Configuration and confirm you have an IP address.*

*7 Run the Kodak Printer Network Setup Utility. This is located on the Start > All Programs > Kodak >Kodak Printer Network Setup Utility. If Macintosh, this procedure is not necessary. 8 Select Connect via Network - Wireless / Wi-Fi then click Next to proceed. The printer should be detected and driver installations begin. If you have more than one printer connected to your network, select the printer then click Next. 9 After the driver installation completes, click Done to proceed. 10 The printer will be named Kodak ESP7-XXXX where XXXX is a number unique to your printer. Kodak ESP 7 Printer User Guide 31 Setting Up Your Printer USB to Ethernet setup To convert the USB connection from a PC to an Ethernet connection: 1 2 3 Disconnect the printer from the computer. Use the Windows Control Panel to delete the printer from you computer.*

*Connect the printer to the network (LAN port on Router) with an Ethernet cable. 4 Run the Kodak Printer Network Setup Utility. This is located on the Start > All Programs > Kodak >Kodak Printer Network Setup Utility. If Macintosh, this procedure is not necessary. 5 Select Connect via Network - Ethernet cable, then click Next to proceed. The printer should be detected and driver installations begin. If you have more than one printer connected to your network, select the printer then click Next. 6 After the driver installation completes, click Done to proceed. 7 The printer will be named Kodak ESP 7-XXXX where XXXX is a number unique to your printer. Wi-Fi to Ethernet To convert the Wi-Fi connection from a PC to an Ethernet connection: 1 Connect the printer to the network (LAN port on the Router) with an Ethernet cable.*

*Ethernet to Wi-Fi To convert the Ethernet connection from a PC to a Wi-Fi connection. 1 2 3 Disconnect the Ethernet cable from the printer. Configure the wireless network from the printer front panel. See "Configuring a wireless network connection" on page 24. Press Menu.*

*until Network Settings menu is selected, and then press OK. 4 Press 5 Select View Network Configuration and confirm you have an IP address. For Macintosh USB to Wi-Fi To convert the USB connection from a Macintosh to a wireless network connection: 1 2 3 Disconnect the printer from the computer. Use the Windows Control Panel to delete the printer from you computer. Configure the wireless network from the printer front panel.*

*See "Configuring a wireless network connection" on page 24. 4 Press Menu. 32 Kodak ESP 7 Printer User Guide Chapter 3 5 Press until Network Settings menu is selected, and then press OK. 6 Select View Network Configuration and confirm you have an IP address. 7 Open System Preferences then click Print & Fax. Click + button to view a list of available printers that can be added. Network printers are labeled "Bonjour" under "Kind". 8 The printer will be named Kodak ESP 7-XXXX where XXXX is a number unique to your printer. 9 Select your printer and click Add. USB to Ethernet Setup To convert the USB connection from a Macintosh to an Ethernet connection: 1 2 3 Disconnect the printer from the computer.*

*Use the Windows Control Panel to delete the printer from you computer. Connect the printer to the network (LAN port on Router) with an Ethernet cable. 4 Open System Preferences then click Print & Fax. Click + button to view a list of available printers that can be added. Network printers are labeled "Bonjour" under "Kind". 5 The printer will be named Kodak ESP 7-XXXX where XXXX is a number unique to your printer. 6 Select your printer and click Add. Wi-Fi to Ethernet To convert the Wi-Fi connection from a Macintosh to an Ethernet connection: 1 Connect the printer to the network (LAN port on the Router) with an Ethernet cable. Ethernet to Wi-Fi To convert the Ethernet connection from a Macintosh to a Wi-Fi connection: 1 2 3 Disconnect the Ethernet cable from the printer. Configure the wireless network from the printer front panel.*

*See "Configuring a wireless network connection" on page 24. Press Menu. until Network Settings menu is selected, and then press OK. 4 Press 5 Select View Network Configuration and confirm you have an IP address. Kodak ESP 7 Printer User Guide 33 Setting Up Your Printer 34 Kodak ESP 7 Printer User Guide 4 Handling Paper Your Kodak All-in-One printer accepts print stock of various types and sizes, including letter-and legal-size plain paper, photo paper, transparencies, T-shirt transfers, envelopes, cards, and labels.*

*It automatically detects the size and whether or not photo paper is loaded into the paper tray. Kodak photo paper contains barcodes that allow your All-in-One printer to detect the paper type that optimize your photo prints. The bottom paper tray accepts media from 6 to 9 inches wide, and from 7 to 14 inches long (see the Note on page 36); its capacity is 100 sheets of 20 lb. plain paper. The top tray capacity is 40 sheets of 4X6, 4X7, or 5X7 inch paper.*

*Handling paper Follow the precautions below when handling paper: · Hold the paper by the edges; avoid placing your fingerprints on it. · Do not touch the glossy side of photo paper. · Store paper flat, away from direct sunlight and heat (such as in a car parked in the sun). Loading the paper trays Things to keep in mind · Before you start loading any type of media into the printer, lift the paper output tray · Pull the paper stop (at the edge of paper output tray) until it is fully extended. · If the paper you are going to use is less than A4 size, lift the hinged end of the paper stop toward you until it is perpendicular to the paper stop. This prevents the printed paper from sliding off of the paper output tray as it exits the printer. Kodak ESP 7 Printer User Guide 35 Handling Paper · If the paper you use is longer than A4 size, including Legal and panoramic photo paper, make sure that the hinged end of the paper stop lays flat and is NOT pulled up. The longer paper should balance on the paper output tray without sliding off. Caution: This is crucially important when you are printing two or more sheets of long paper. Long paper that cannot extend straight to its full length when output from the printer can fold behind the object ahead of it.*

*The curl can result in a job that dissatisfies you, and it can also cause a blockade preventing paper still being printed from exiting the printer properly. Although a paper curl should not interrupt a job involving just one sheet of long paper, when a sheet's clean exit from the printer is impeded because the sheet before it is curled by the paper stop, the current sheet also curls upon itself, generally behind rather than atop the sheet that came before.*